造園学実習Ⅱ 実習用テキスト

作成者 今西純一

■実習課題「ラインとポイントの作成と分析」

- 1. ArcCatalog でファイルを管理する
- 1.1. ArcCatalog を起動させます。
- 1.2. 自分の名前のフォルダーまで移動します。
- 1.3. フォルダーを右クリックして、「新規作成」 -「フォルダ」で、ex1 とex2 というフォルダーを作成しまし ょう。
	- ex1 は、exercise 1 の略で、1回⽬の実習内容を保存するフォルダー

ex2 は、exercise 2 の略で、2 回⽬の実習内容を保存するフォルダーということにしておきましょう。

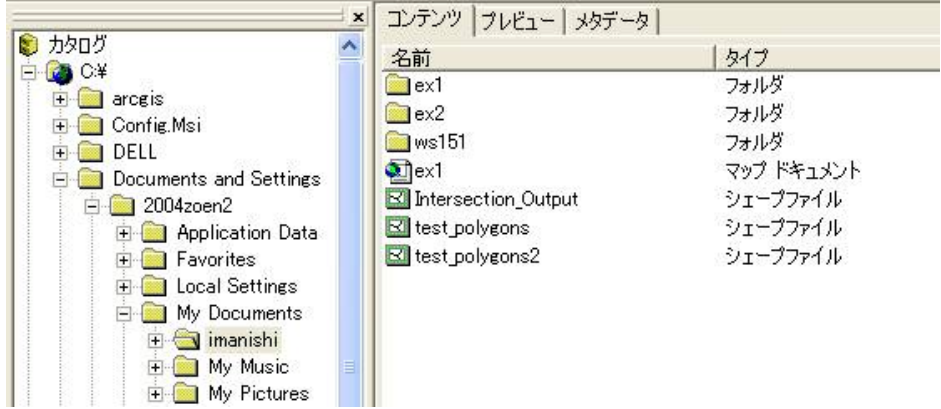

このような感じで、ファイルが⾒えているはずです。

1.4. explorer で同じフォルダー (ここではimanishi) を見てみましょう。

(internet explorer ではありません!!普通にマイドキュメントからダブルクリックして移動して行って ください。)

きっと⼊っているファイルの数がずっと多いはずです。

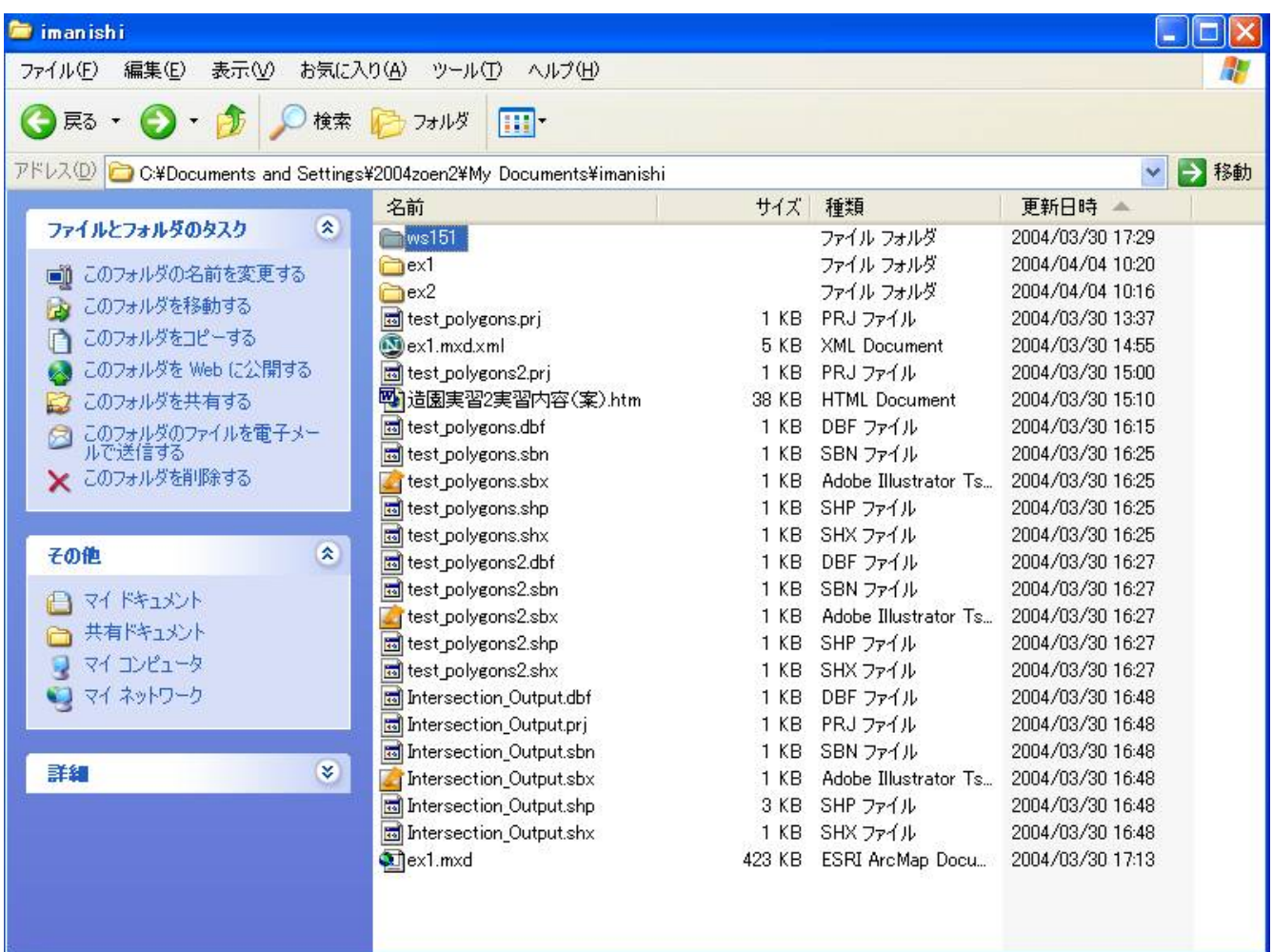

例えば、このような感じで⾒えるはずです。

1.5. ArcGIS のファイルの拡張子を見てみる

ArcCatalog とexplorer では、何が違っていますか?

例えば、

ArcCatalog ではtest\_polygons というシェープファイルが一つだけ見えていますが、

explorer ではtest\_polygons.dbf

test\_polygons.sbn

test\_polygons.sbx

test\_polygons.shp

test\_polygons.shx という、test\_polygons で始まるファイルが5 つもあります。

dbf やshp など、ピリオドの後の(普通は)3 文字は拡張子と呼ばれるものです。

ことなる拡張子は、ファイルの種類が違うことを表しています。

私もすべての拡張子の内容を把握してはいませんが、

例えば、

dbf ファイルは、属性情報を保存、

shp ファイルは、図形の座標を保存、

shx ファイルは、shp の図形とdbf の属性の対応関係を保存するというように

決まった役割があります。

実は、前回作成した「属性をもったシェープファイル」は、dbf やshp などさまざまなファイルが、

1 つのセットになって(今回は5 つのファイルのセット)実体化されています。

バックアップするときなどは、このセットを単位に、この場合だと5 つのファイルを同じ場所にコピーしな いと、

意味がないことになります。しかし、5 つのファイルをマウスで選択してから、コピーするのは煩雑な作業 ですし、

1 つだけファイルをコピーし忘れるなどということも起こりがちです。

このような煩雑な作業を省き、ArcGIS のファイルを効率よく管理するためのソフトがArcCatalog です。

ArcCatalog の中では、test\_polygons.dbf 、test\_polygons.sbn 、test\_polygons.sbx 、 test\_polygons.shp,

test\_polygons.shx という本来セットになっているべきファイルが、1 つのtest\_polygons という

シェープファイルとして表⽰されます。また、このシェープファイルをexplorer の中での作業と同じよう

に、

ドラッグして移動すれば、(この場合)5つのファイルが同時に移動され、

コピーすれば、5 つのファイルが同時にコピーされるのです。

1.6. では、ArcCatalog 内でtest\_polygons 、test\_polygons2 、Intersection\_Output 、ex1 ファイルをex1 フォルダーに移動させてみましょう

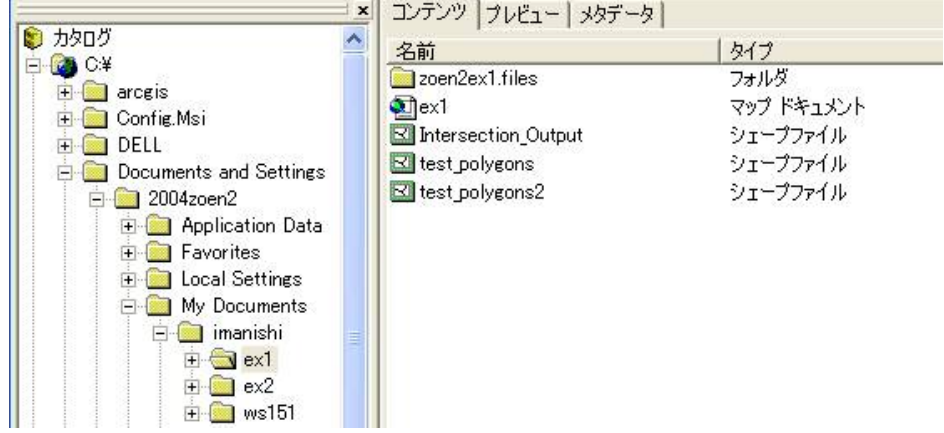

上のようになると思います。(画⾯のzoen2ex1.files というフォルダーは関係ありません。)

- 1.7. プレビュー、メタデータを⾒てみる
- 1.7.1. では、test\_polygons をクリックしてから、プレビューというタブを押してください

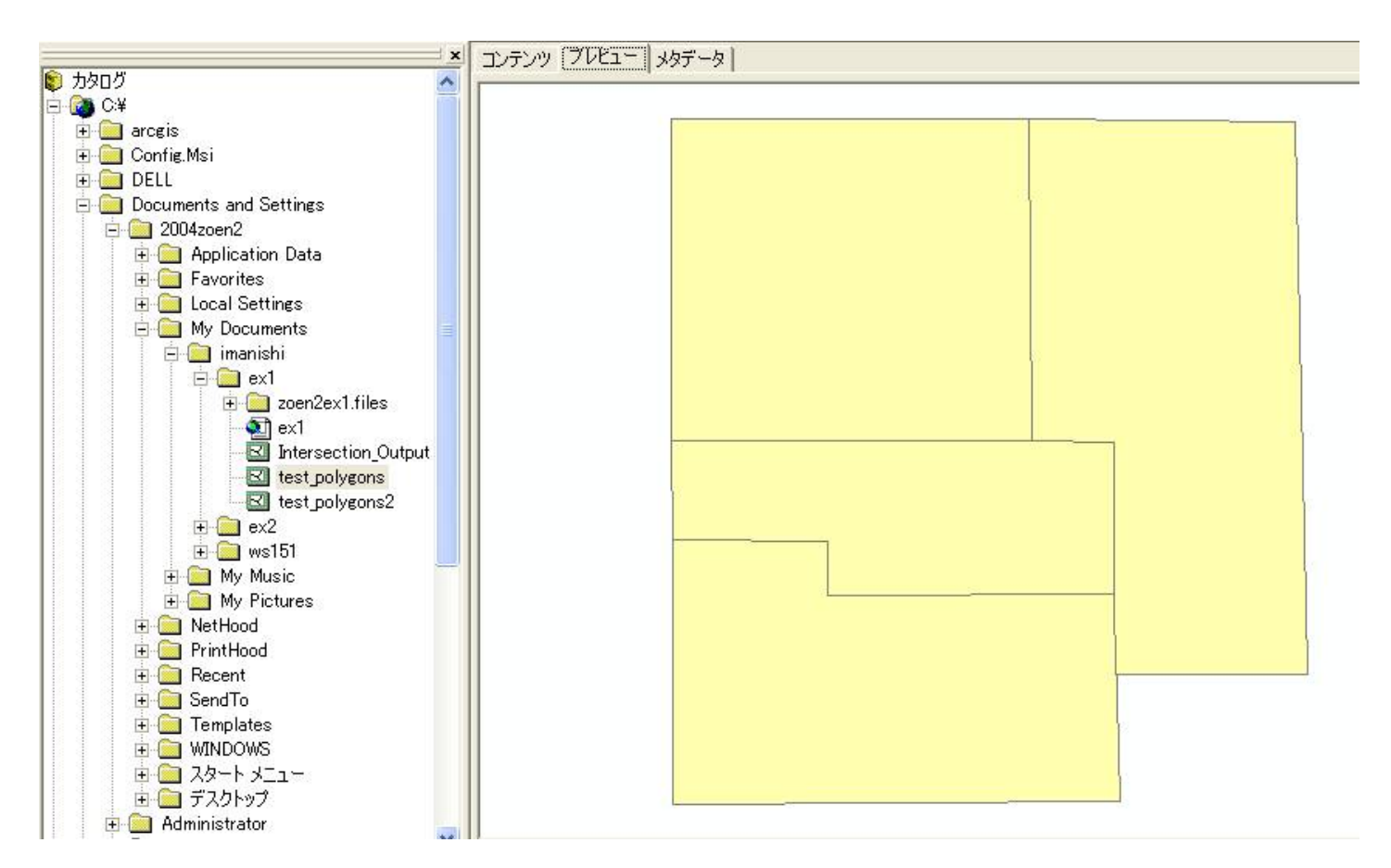

test\_polygons のプレビューが⾒えるはずです。

- 1.7.2. 同様にtest\_polygons をクリックしてから、メタデータというタブを押してください
- 1.7.3. さらに、メタデータタブ内のspatial という項⽬をクリックしてください

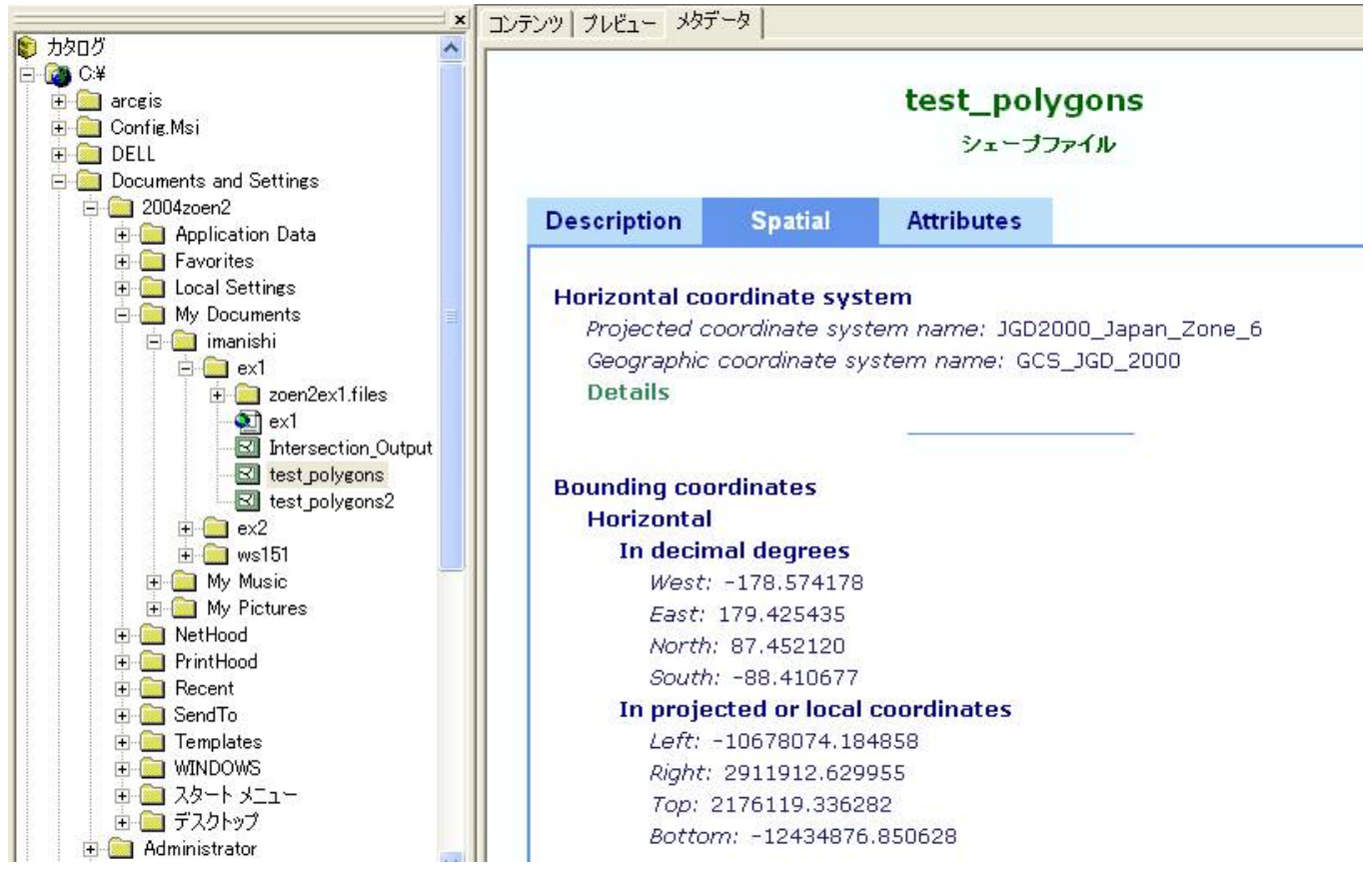

test\_polygons の座標系の設定状況、データの座標範囲などがわかります。

1.7.4. attributes もクリックしてみてください

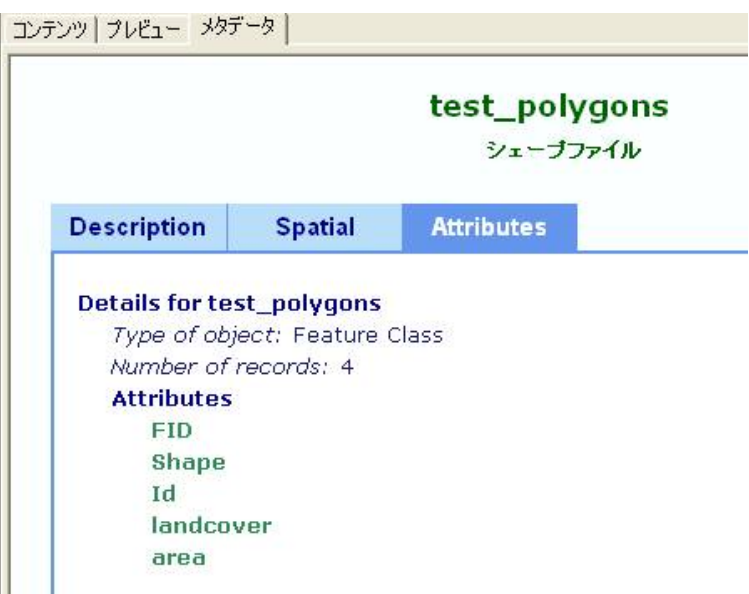

フィーチャの数、属性の項⽬がわかります。

このようにメタデータとは、データの概要を表すデータのことです。覚えておいてください。

2. ex1 マップドキュメントをダブルクリックして開いてみましょう

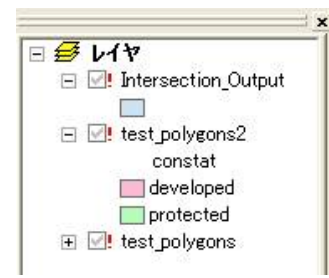

残念なことに、真っ白な画面が現れ、各シェープファイルの隣りには、赤色の!がついています。 ArcGIS では、絶対的なファイルの位置を利用しているために、ファイルを移動させると、 ArcGIS のマップドキュメントが指し示していたファイルが行方不明になってしまうのです。 Intersection\_Output やtest\_polygons2 、test\_polygons は現在行方不明になってしまっています。

3. とりあえず、今⽇の実習のために、このマップドキュメントをex2 という別の名前でex2 フォルダーに

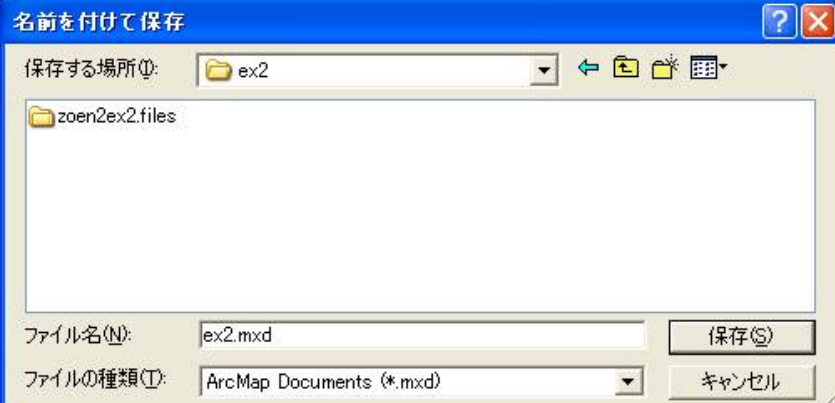

保存してください。「ファイル」「名前を付けて保存」

(zoen2ex2.files はないはずです。)

4. ArcCatalog でex2 フォルダーをのぞいてみてください

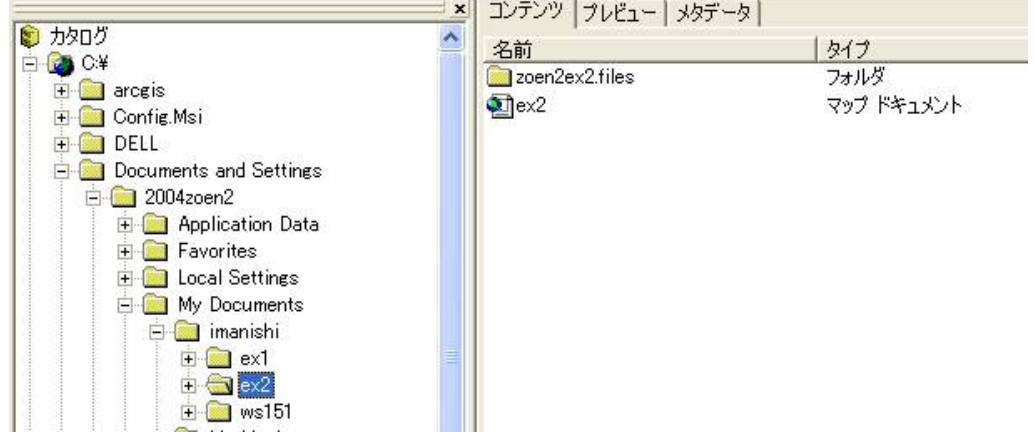

ex2 というマップドキュメントが保存されています。

注目:

他のシェープファイルは、ex1 に保存されたままです。マップドキュメントというファイルは、

あくまでも現在マップ上にどのファイルがのっているのか、マップの座標系、単位は何に設定されているの

か、

凡例の色は何色かなどという設定状態を保存するファイルで、図形データや属性データそのものではない ことがわかります。

- 5. 行方不明になったシェープファイルの場所を教えてやりましょう
- 5.1. test\_polygons を右クリックし、「プロパティ」を選択します。
- 5.2. 「ソース」というタブを押します。

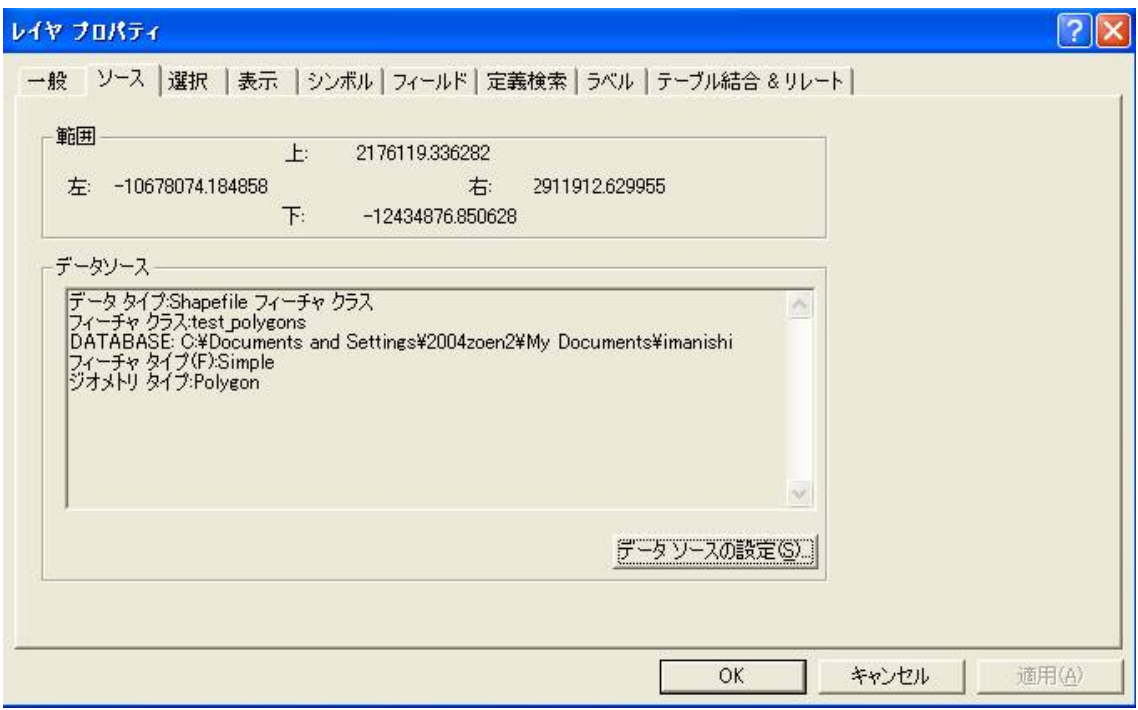

- 5.3. 「データソースの設定」ボタンを押します。
- 5.4. ex1 フォルダーの中のtest\_polygons.shp を選択して、「追加」します。

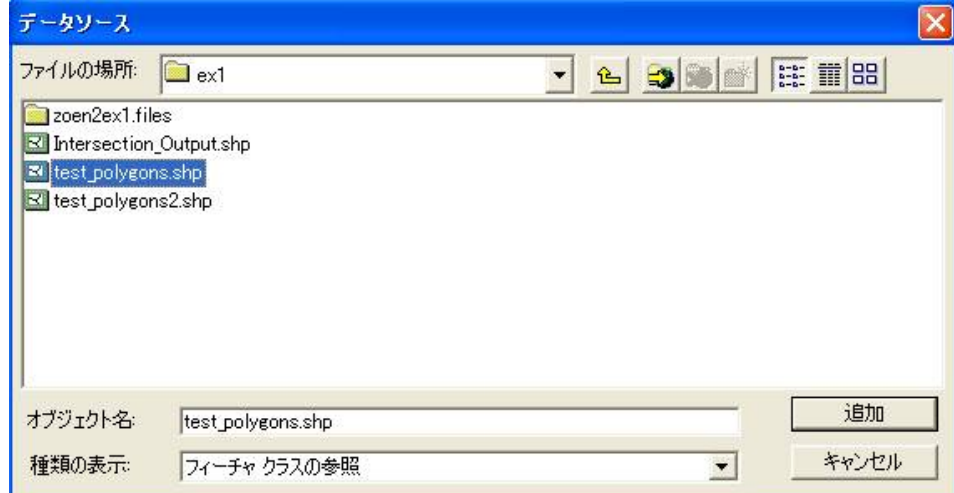

5.5. test\_polygons の行方がわかって、画面上に表示されました。

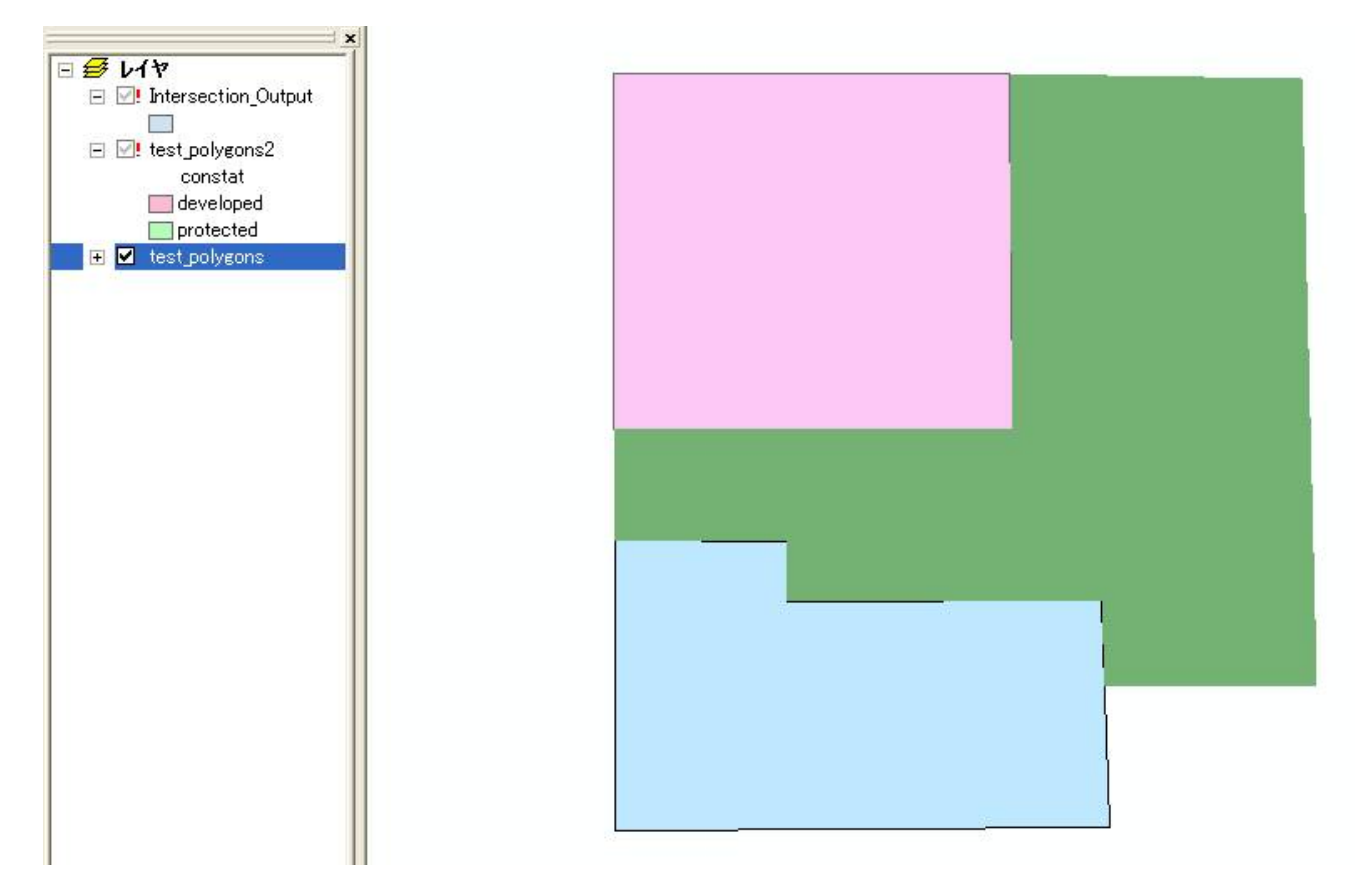

5.6. test\_polygons2 やIntersection\_Output の行方も同じ方法で教えてやりましょう。

6. ラインを作成します

6.1. フォルダーex2 内にtest\_lines というシェープファイルを新規作成してください。

(わからなければzoen2ex1.htm の「4. ポリゴンを作成するためのシェープファイルを新規作成する」 を参照してください)

ポリゴンの新規作成とことなるのは、フィーチャタイプをpolyline にする点です。

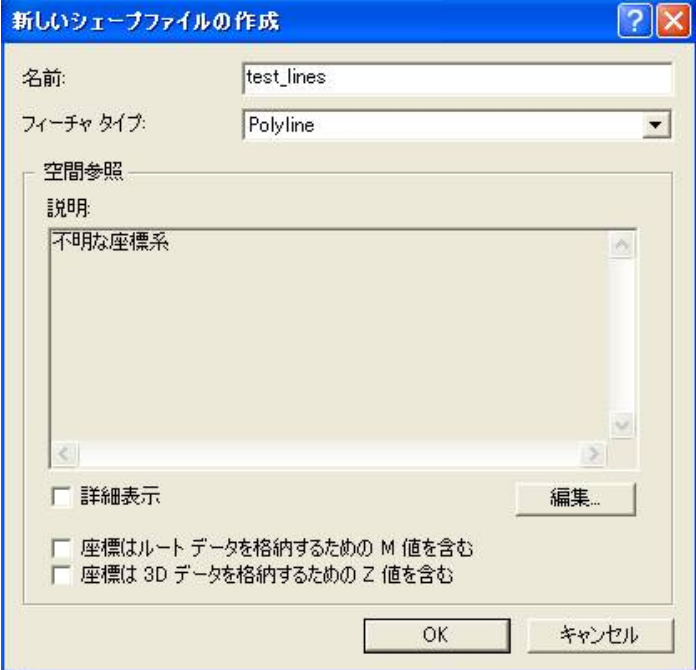

座標系は、世界測地系(GRS80 楕円体、ITRF94 系)で、平⾯直⾓座標系第6 系に設定します。

(前回と同じ座標系にします。)

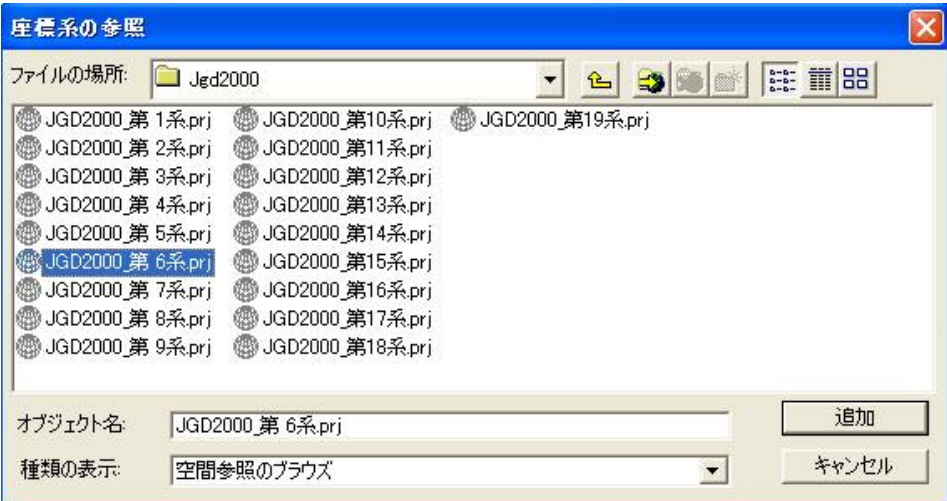

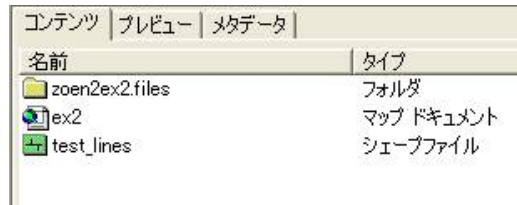

このようになりましたか?

test\_lines というラインデータ専用のシェープファイルが作成されています。

6.2. レイヤにデータを追加します。

のマークを押します。

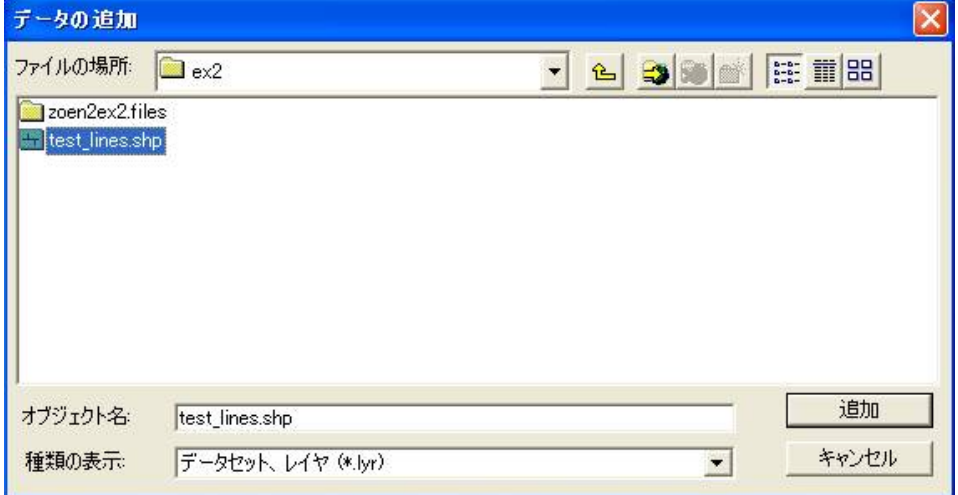

- 6.3. 「エディタ」「編集の開始」を選択します。
- 6.4. 作業しているデータが2つのフォルダーに分かれているので、どちらのフォルダーのデータにたいして、 編集を開始するかきかれます。

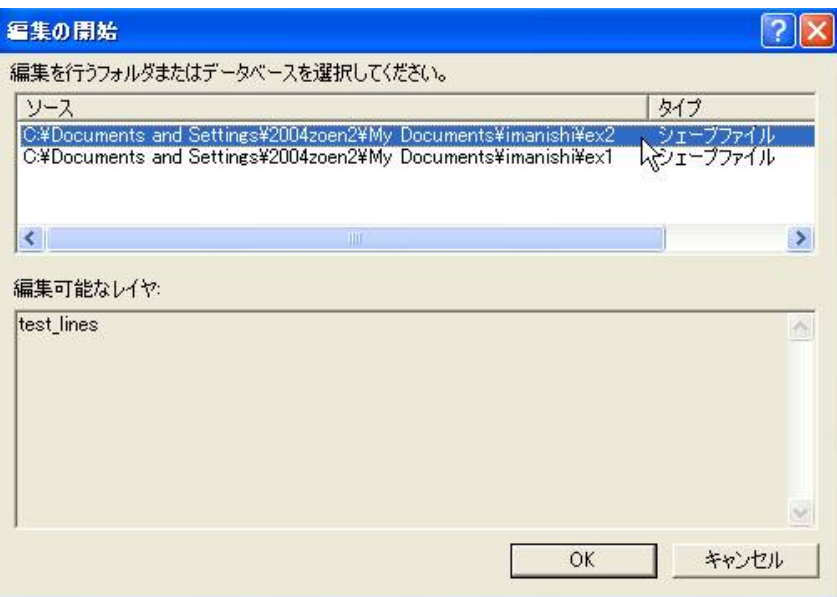

test\_lines を編集したいので、ex2 フォルダーを指定してください。

6.5. ターゲットがtest\_lines になっていることを確認します。

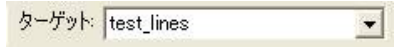

6.6. 前回のポリゴンの上に、適当にラインを描いて行ってください。

前回と同様に ● を使います。

スナッピングの機能も使うことができます。

6.7. 数本のラインを描き終わったら、「エディタ」–「編集の保存」ののち、「編集の終了」を実行して ください。

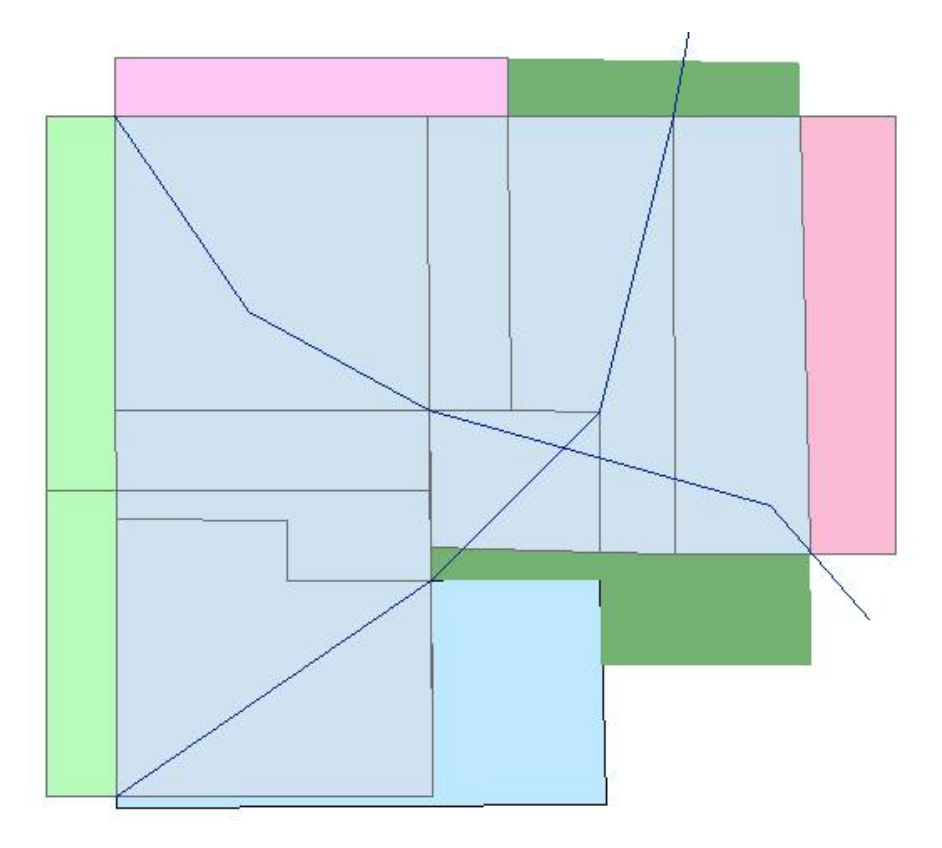

例えばこのようにラインが描けるはずです。

ポリゴンとほとんど同様の⽅法で、ラインも作成できることがわかったと思います。

つぎにポイントデータも作成してみましょう。

7. ポイントを作成します

7.1. フォルダーex2 内にtest\_points というシェープファイルを新規作成してください。

(わからなければzoen2ex1.htm の「4. ポリゴンを作成するためのシェープファイルを新規作成する」 を参照してください)

ポリゴンの新規作成とことなるのは、フィーチャタイプをpoint にする点です。

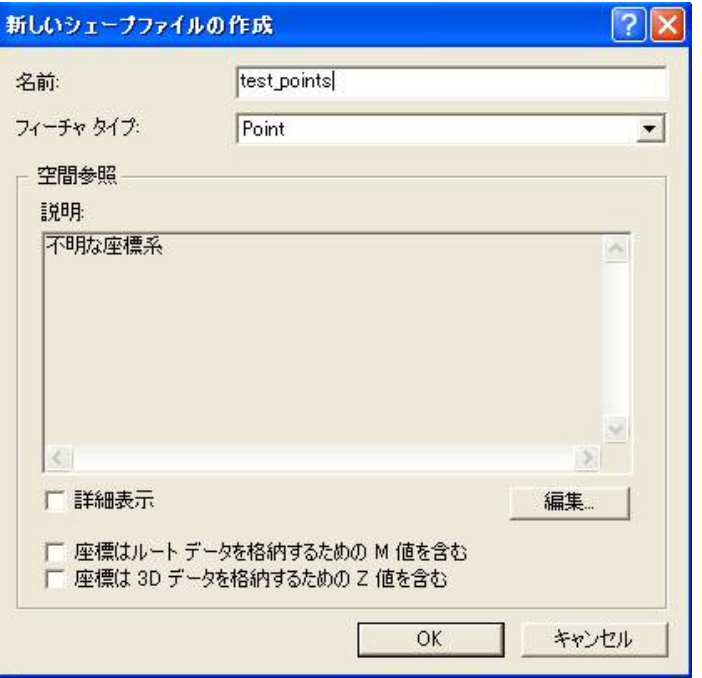

座標系は、世界測地系(GRS80 楕円体、ITRF94 系)で、平⾯直⾓座標系第6 系に設定します。

(前回と同じ座標系にします。)

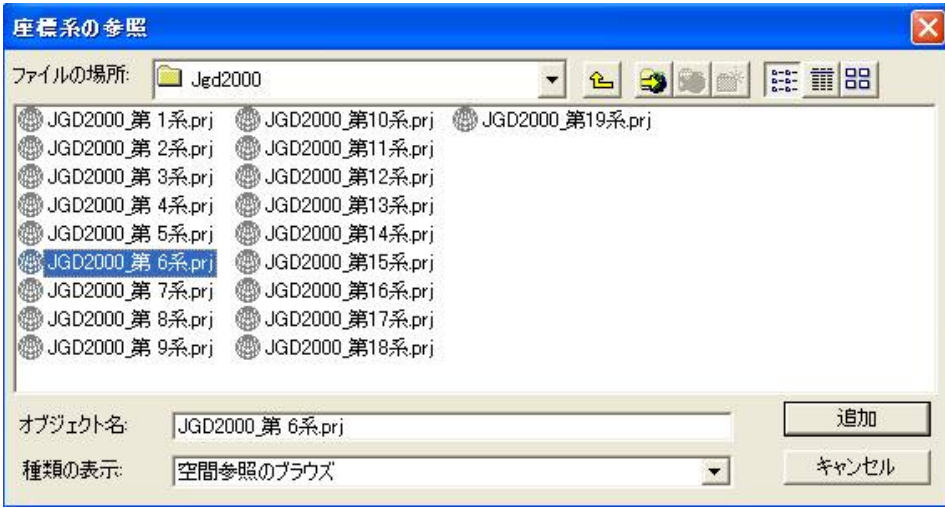

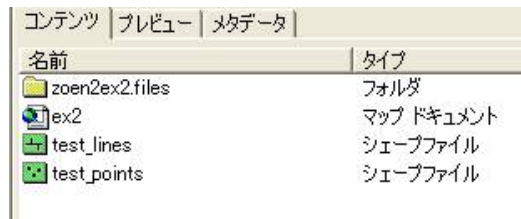

test points というポイントデータ専用のシェープファイルが作成されています。

- 7.2. レイヤにtest points を追加します。
- 7.3. 「エディタ」「編集の開始」を選択します。
- 7.4. 作業しているデータが2つのフォルダーに分かれているので、どちらのフォルダーのデータにたいして、 編集を開始するかきかれます。

test\_points を編集したいので、ex2 フォルダーを指定してください。

7.5. ターゲットをtest points に変更してください。

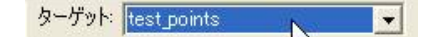

7.6. 前回と同様に、適当にポイントを描いて行ってください。

スナッピングの機能も使うことができます。

7.7. 8点くらいのポイントを描き終わったら、「エディタ」–「編集の保存」ののち、「編集の終了」を実行し て

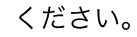

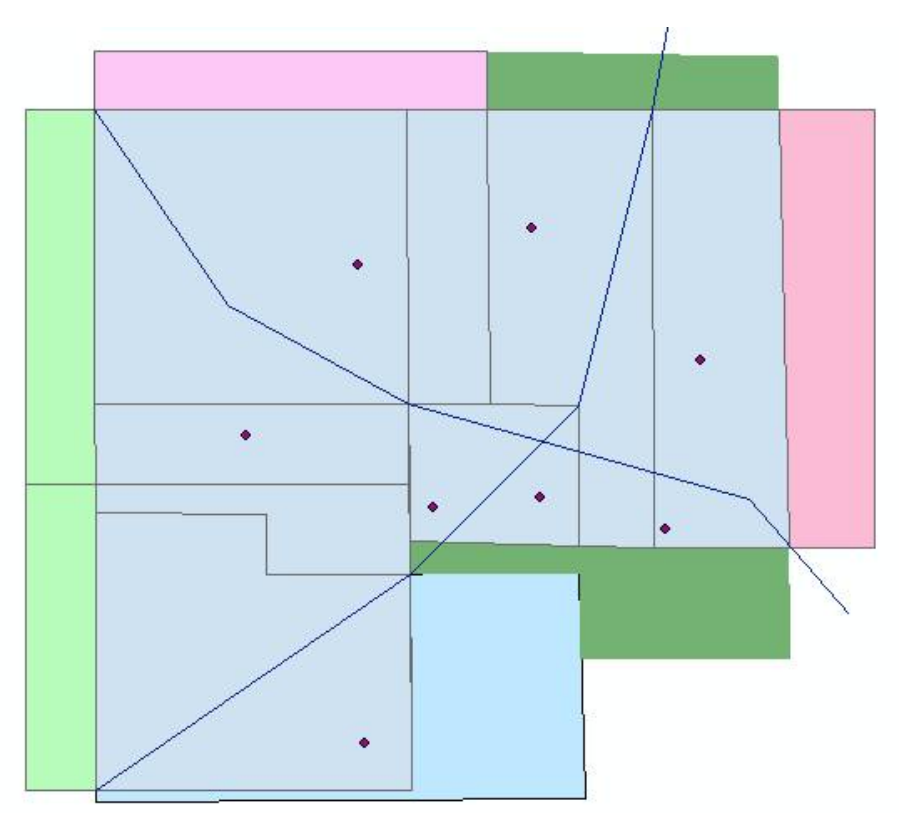

例えばこのようにポイントを作成することができます。

<sup>●</sup> を使います。

メモ:

ラインやポイントの属性も、ポリゴンの場合と同様の⽅法で追加することができます。 ラインの場合は、ポリゴンの⾯積の⾃動計算の代わりに、線分の⾃動計算をさせることが可能です。 その他、ポリゴンの周囲長の自動計算、ポリゴンの重心点のx, y 座標の属性テーブルへの追加、

ポイントのx, y 座標の属性テーブルへの追加も可能です。

「Making field calculations 」という項目をヘルプの中で探して、実行してください。

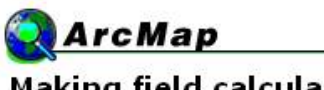

# **Making field calculations**

Related topics expand all

- About making field calculations
- **O** How to make field calculations
	- $\blacktriangleright$  Making simple field calculations
	- Making advanced field calculations
	- ▶ Updating area for a shapefile
	- ▶ Updating perimeter for a shapefile
	- ▶ Updating length for a shapefile

 $\blacktriangleright$  Adding the x,y coordinates in a point layer to a new field

- Adding the x,y coordinates of the centroid of a polygon layer to a new field
- 8. バッファー解析を行う
- 8.1. 見やすくするためにtest\_polygons とtest\_points だけを表示させて、残りは非表示にしてください。

データを非表示にするには、チェックボックスのチェックマークを外します。

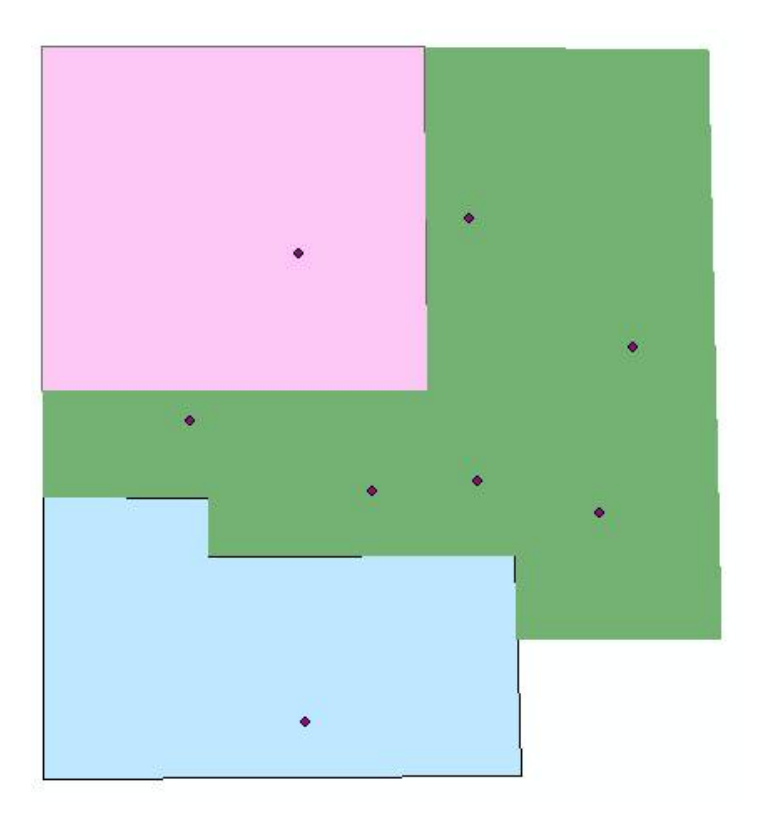

test\_polygons は、森林や水域、都市域という土地被覆を表すデータでした。 test\_points のポイントは、ある⽣き物が⽬撃された場所を表していることにしましょう。

目撃された場所から100 m 以内の土地被覆が、どのような割合で構成されているか調べてみましょう。

8.2. 昨年、目撃された場所がA 地点とB 地点の2 箇所だけであったとします。

ポイントを2 点、適当に選択してみましょう。

- 1 )フィーチャ選択ツール<sup>、259</sup>を使って、シフトキーを押しながら選択する (他のデータを⾮表⽰にすると選択しやすくなります)
- or
- 2) 属性テーブルを開いて、行をシフトキーを押しながら選択する

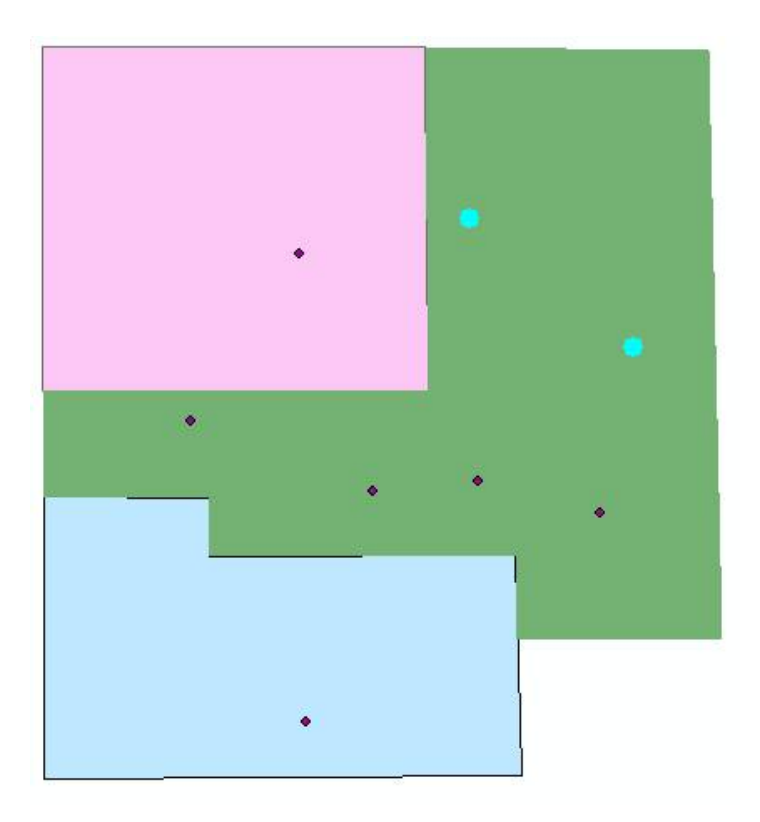

⽔⾊にハイライトされました。

8.3. 「ツール」 – 「バッファ ウィザード」を開きます

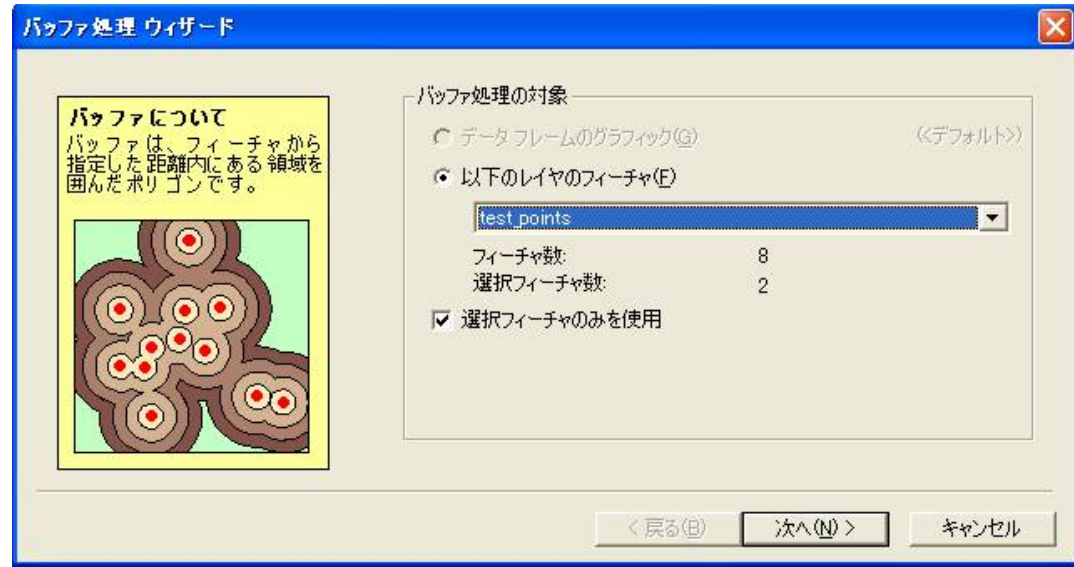

- 8.4. 「以下のレイヤのフィーチャ」にtest\_points を選択し、選択フィーチャのみを使用をチェックします。 「次へ」を押します
- 8.5. バッファ距離の距離の単位を「メートル」に設定し、

「距離を指定」を選択して、100 (メートル)と入力します。

「次へ」

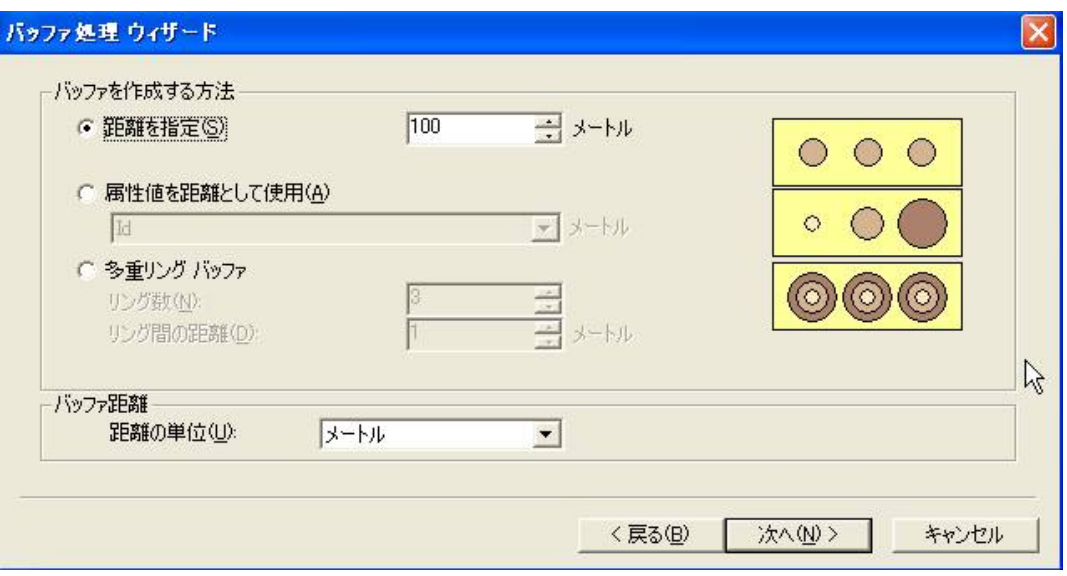

8.6. 「バッファの出力タイプ」で、バッファ間の境界線を削除するほうを選びます。

「はい」をチェック。

「新規レイヤ」の保存先と名前を指定します。

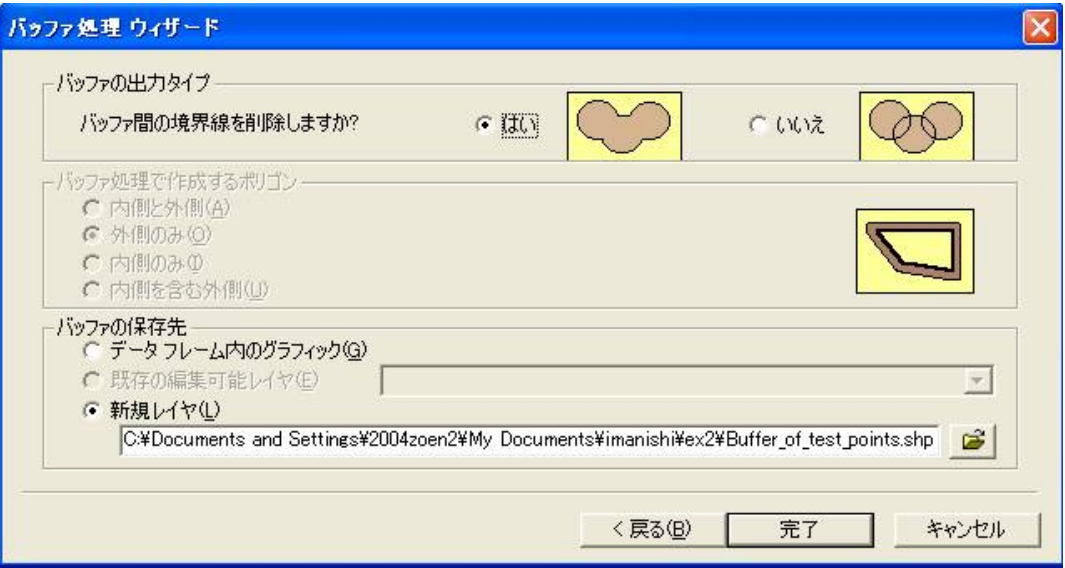

「完了」を押します。

8.7. 結果が一番上のフィーチャとして出力されます。

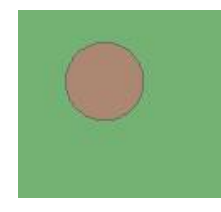

8.8. フィーチャの順番を変えてみましょう

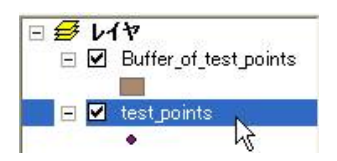

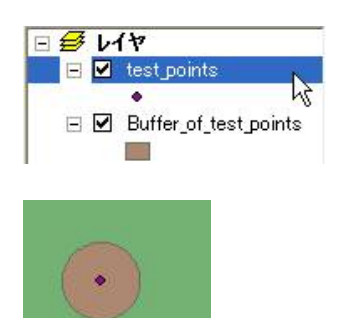

ポイントを中⼼にバッファーが作成されたことがわかります。

- 8.9. このポイントのまわりはすべて森林であることが明らかです。
- 8.10. 適当にバッファーの大きさを変えて、複数の土地被覆が含まれるようなバッファーを作成しましょう。

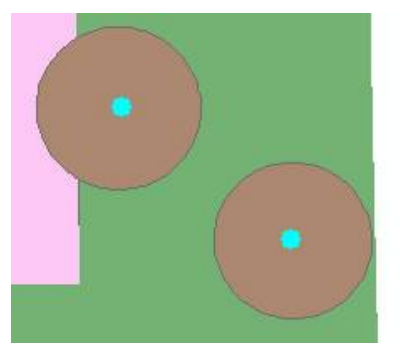

8.11. バッファーの属性テーブルを開いてみましょう

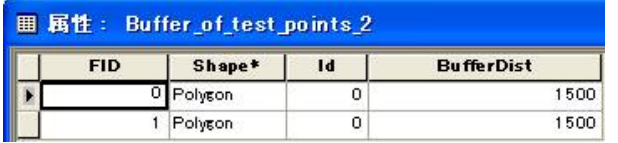

バッファー(この場合は円形)のポリゴンが2つ作られており、

バッファーの距離 (BufferDist)が1500 (単位)に設定されていたことがわかります。

前回、勉強したジオプロセシング ウィザードで、

これらのバッファーに含まれている土地被覆別カテゴリーの面積を算出してみましょう。

8.12. ジオプロセシング ウィザードでクリップする

「ツール」「ジオプロセシング ウィザード」

「クリップ」を選択。

「次へ」

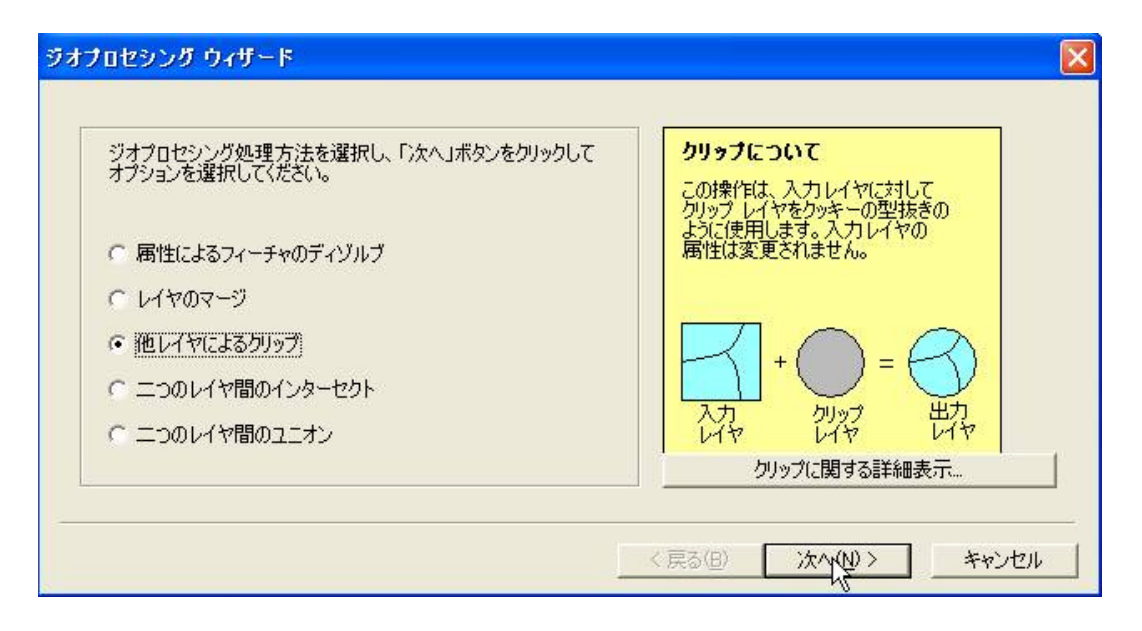

クリップされる⼊⼒レイヤをtest\_polygons に、

オーバーレイ レイヤにBuffer\_of\_test\_poins\_2 を選択

## メモ:

このとき、選択フィーチャのみによりオーバーレイすることが可能です。

出力先のフォルダーと出力ファイル名を入力します。

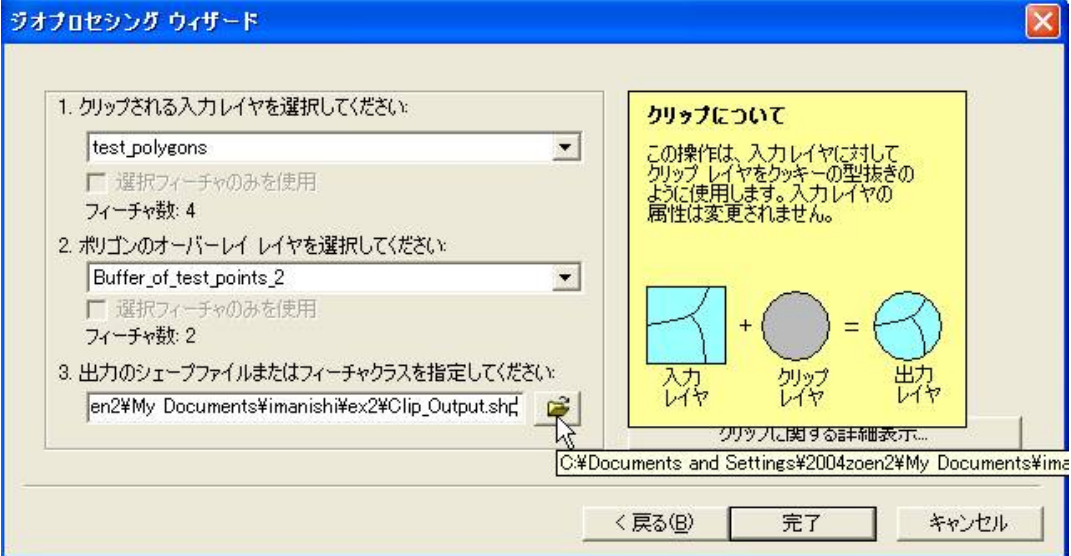

「完了」を押します。

クリップされた結果が一番上のフィーチャとして出力されます。

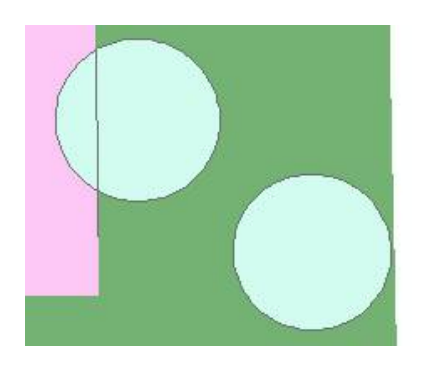

クリップしたデータ (Clip\_Output)の属性テーブルを開きます。

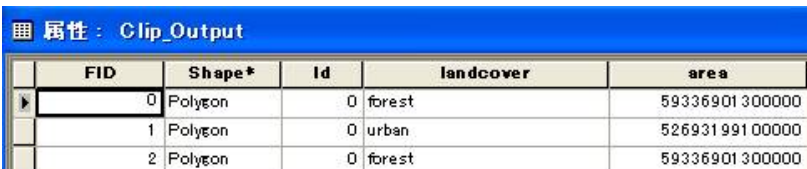

8.13. area が更新されていないので、⾃動計算により更新します。

(zoen2ex1.htm の「14.4. ポリゴンの⾯積を⾃動計算させる」を参照のこと)

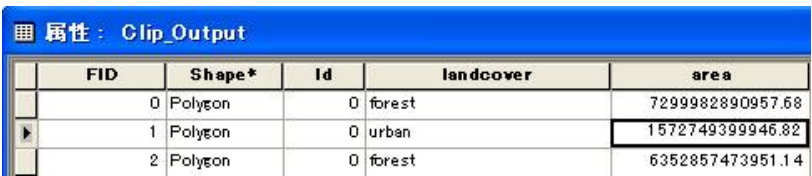

⾯積が更新されました。

8.14. テーブルをエクスポートする

このテーブルをエクスポートして、Microsoft Excel などでデータの集計やグラフ化を⾏うことができま

す。

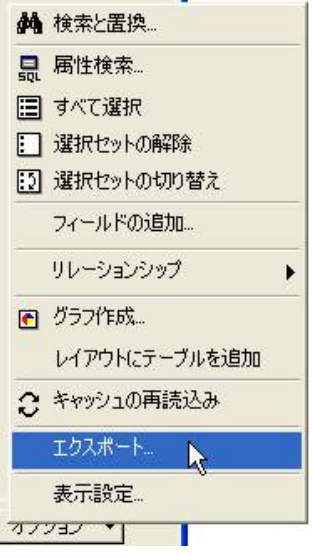

属性テーブル内の「オプション」「エクスポート」を選択します

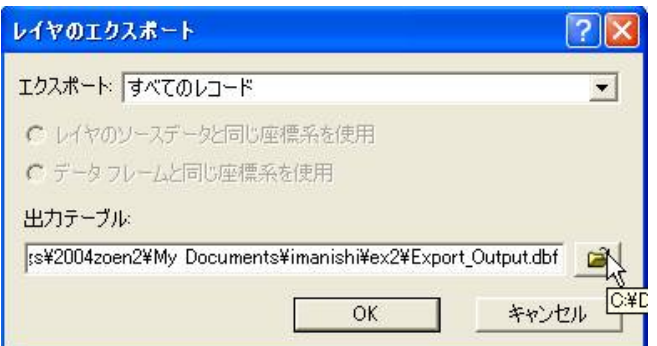

フォルダーのマークをクリックします。

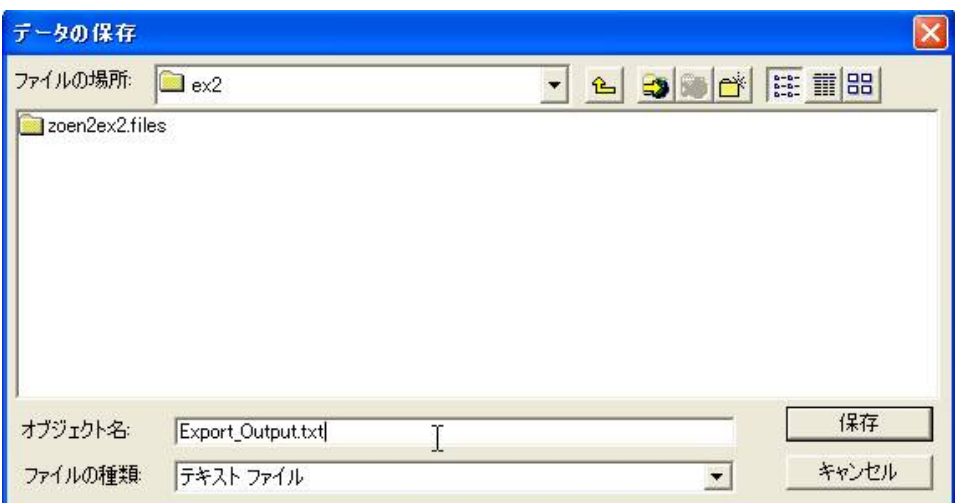

ファイルの種類を「テキスト」にして、

保存するファイルの名前をオブジェクト名に入力します。

「保存」を押します。

続いて、o.k. ボタンを押します。

テーブルを追加しますかとの問いには、「いいえ」を選択します。

メモ:

ArcGIS 内でも簡単なデータの集計やグラフ化を⾏うことができます。

テーブルは、dBASE 形式やpersonal geodatabase tables 形式でも出力できます。

Microsoft Excel でなくても、SPSS や他の統計処理ソフト、⾃作ソフトにテーブルを取り込むことができ

## ます。

8.15. エクスポートされたファイルの中を見る

Export\_Output.txt をダブルクリックして開いてみましょう<br>
"FID\_","Id","landcover","area"↓<br>,0,"Forest",7299982890957.68↓<br>,0,"urban",1572749399946.82↓<br>,0,"forest",6352857473951.14↓<br>[EOF]

このようにテキストデータをカンマで区切って、表形式のデータを保存する形式を、

「csv 形式」や「カンマ区切りテキスト形式」と呼びます。

8.16. エクセルで開いてみる

エクセルを起動させた後、「ファイル」-「開く」を選択します。

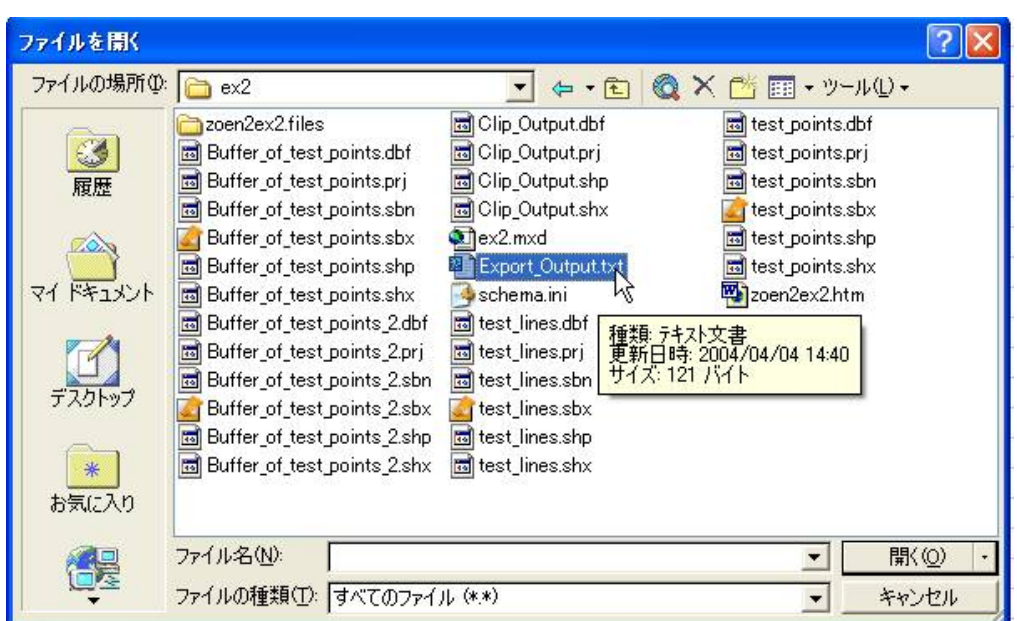

「開く」とすると、テキストファイルウィザードが現れます。

カンマ区切りなので、「カンマやタブなどの・・・」を選択し、「次へ」を押します。

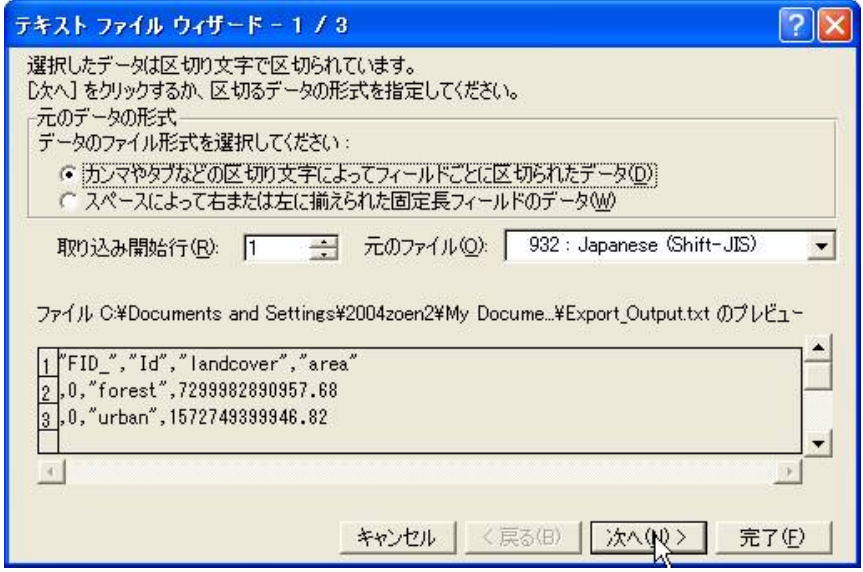

「カンマ」をチェックし、「次へ」を押します。

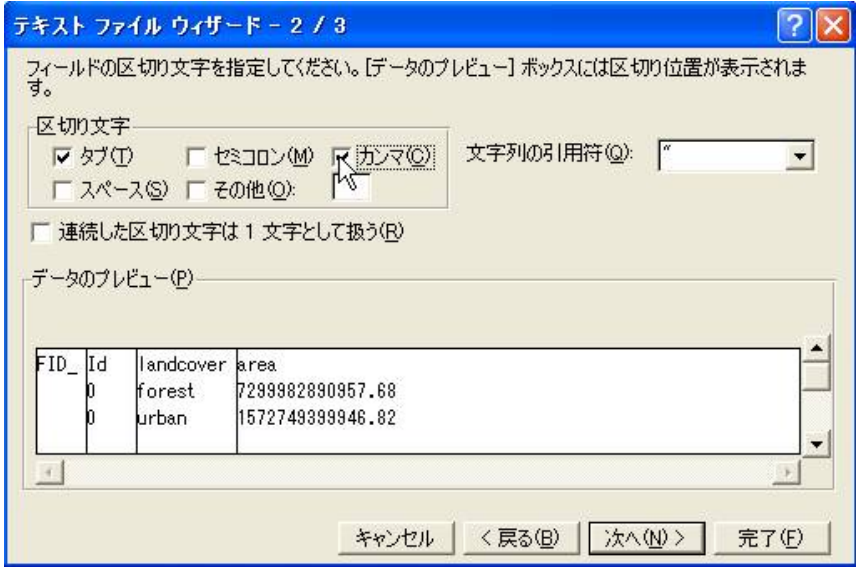

「完了」を押します。

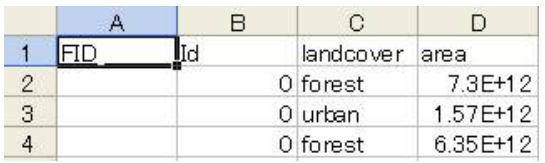

エクセルにデータが取り込まれました。

これで、バッファー内のforest とurban の面積の比率を計算することができます。 この例の場合、forest が約9 割、urban が約1 割であったことがわかりました。

## ■今日の提出課題

- 1. test lines にたいして任意の大きさのバッファーを発生させ、その結果を提出しなさい。
- 2. test polygons にたいして任意の大きさのバッファーを発生させなさい。

このとき、バッファ ウィザード内で選択が可能な以下の3つの方法を試して、その結果を提出しなさい。

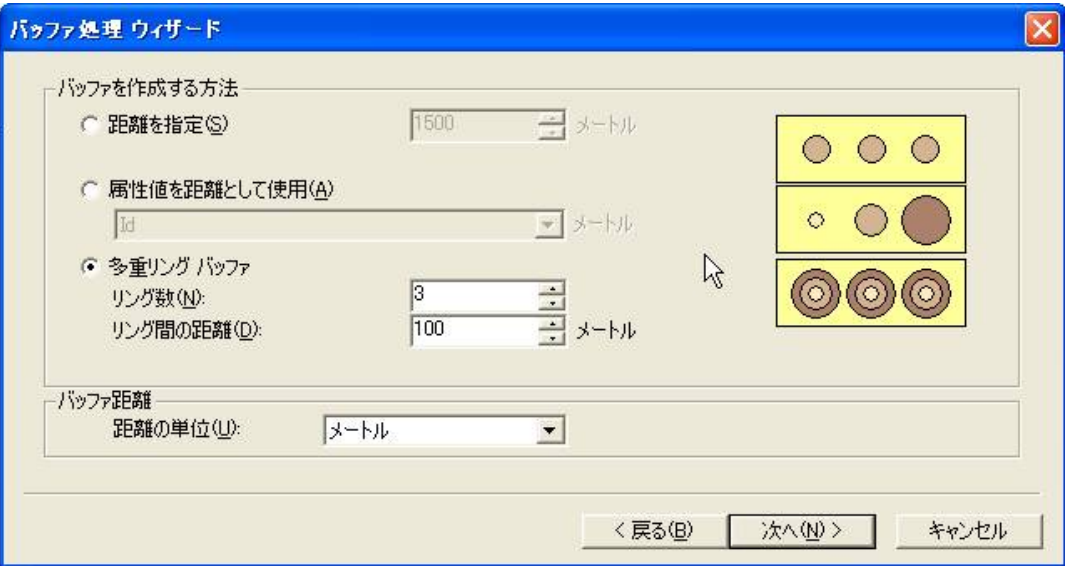

属性値を距離として使⽤するためには、対象とするポリゴンの属性テーブルに新しいフィールドを追加し、 バッファーに使⽤する距離を数値で⼊⼒しておく必要があります。

3. ポリゴン、ライン、ポイントの違いを説明し、それぞれのデータ形式で表すのにふさわしい具体例を示しな さい。

### ■課題の提出の仕方

winshot で画⾯上の画像を保存し、レポートにして、プリントアウトしたものを提出してください。

提出先は、5階環境デザイン事務室の今西のメールボックス(ポットの並びにあります)です。

A4 またはA3 用紙で1枚程度にまとめてください。名前を入れるのを忘れないように。